# eGO Academy

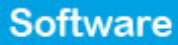

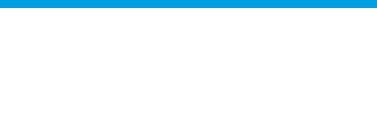

# **How to add panoramic photos?**

The eGO Real Estate user has the possibility to add panoramic and circular photos to a property record.

..................................................................................................................................................................

To add panoramic photos, take the following steps:

#### **Panoramic photos**

**1.** Click the '**Properties**' tab;

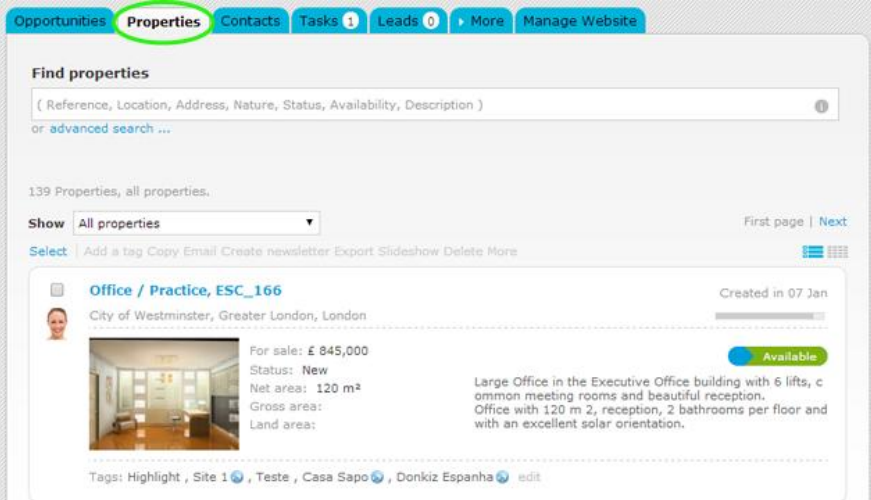

#### **2.** Access the desired property details page;

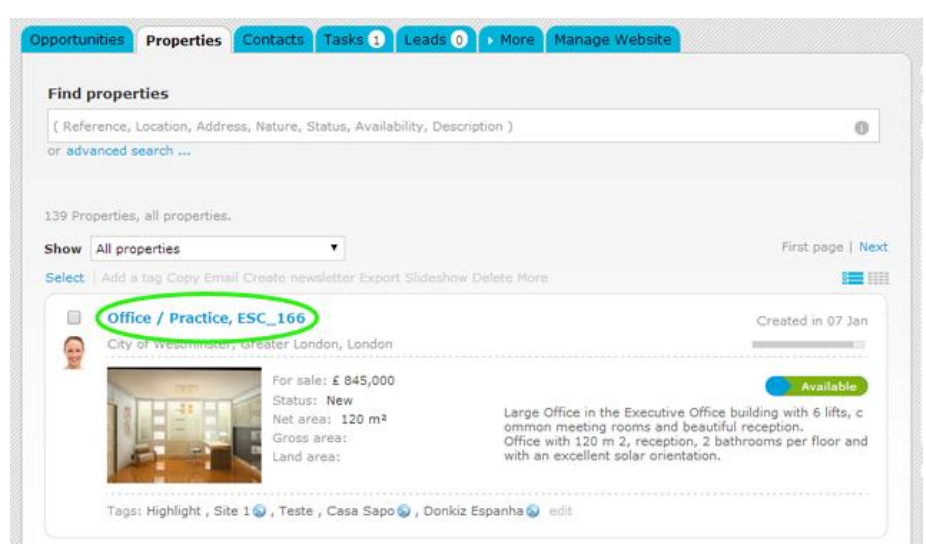

## **3.** Click '**Edit this property**';

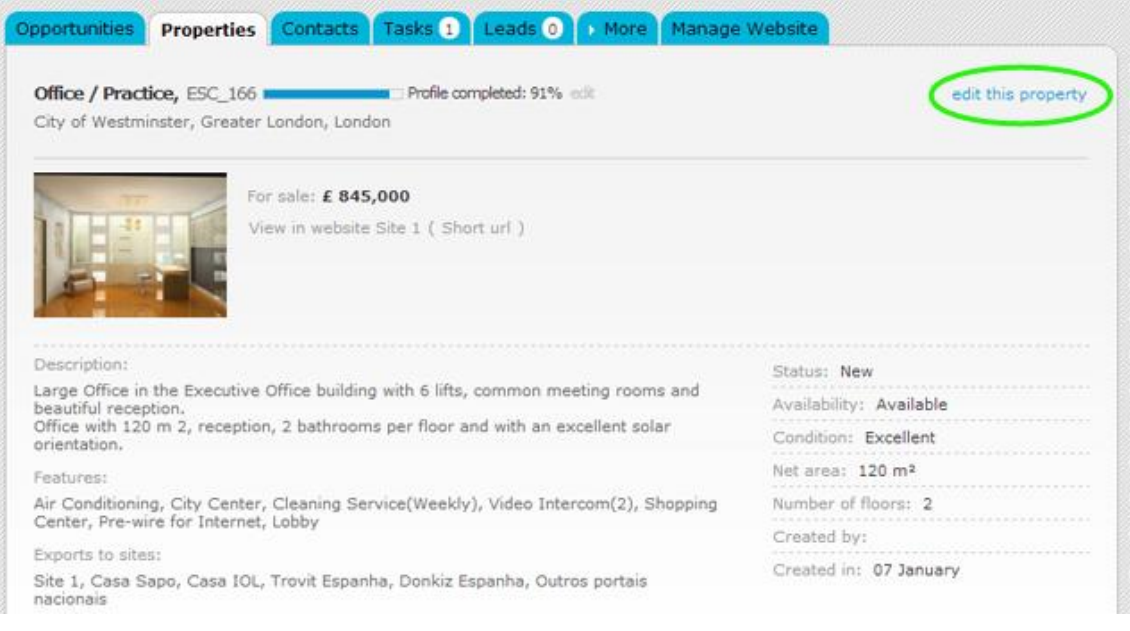

# **4.** In the multimedia section of the property record in the '**Panoramic photos'** area, click '**Add**';

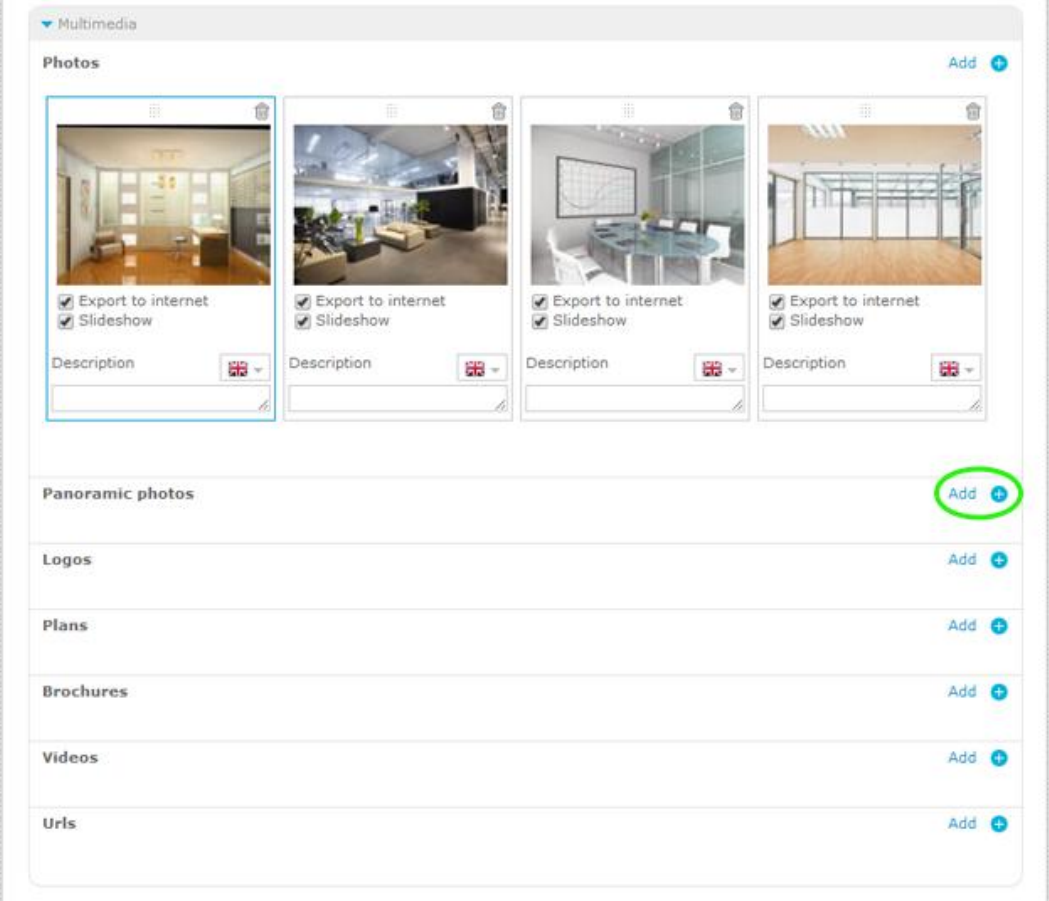

**5.** Select the option '**Upload panoramic images**' and choose the desired panoramic photo;

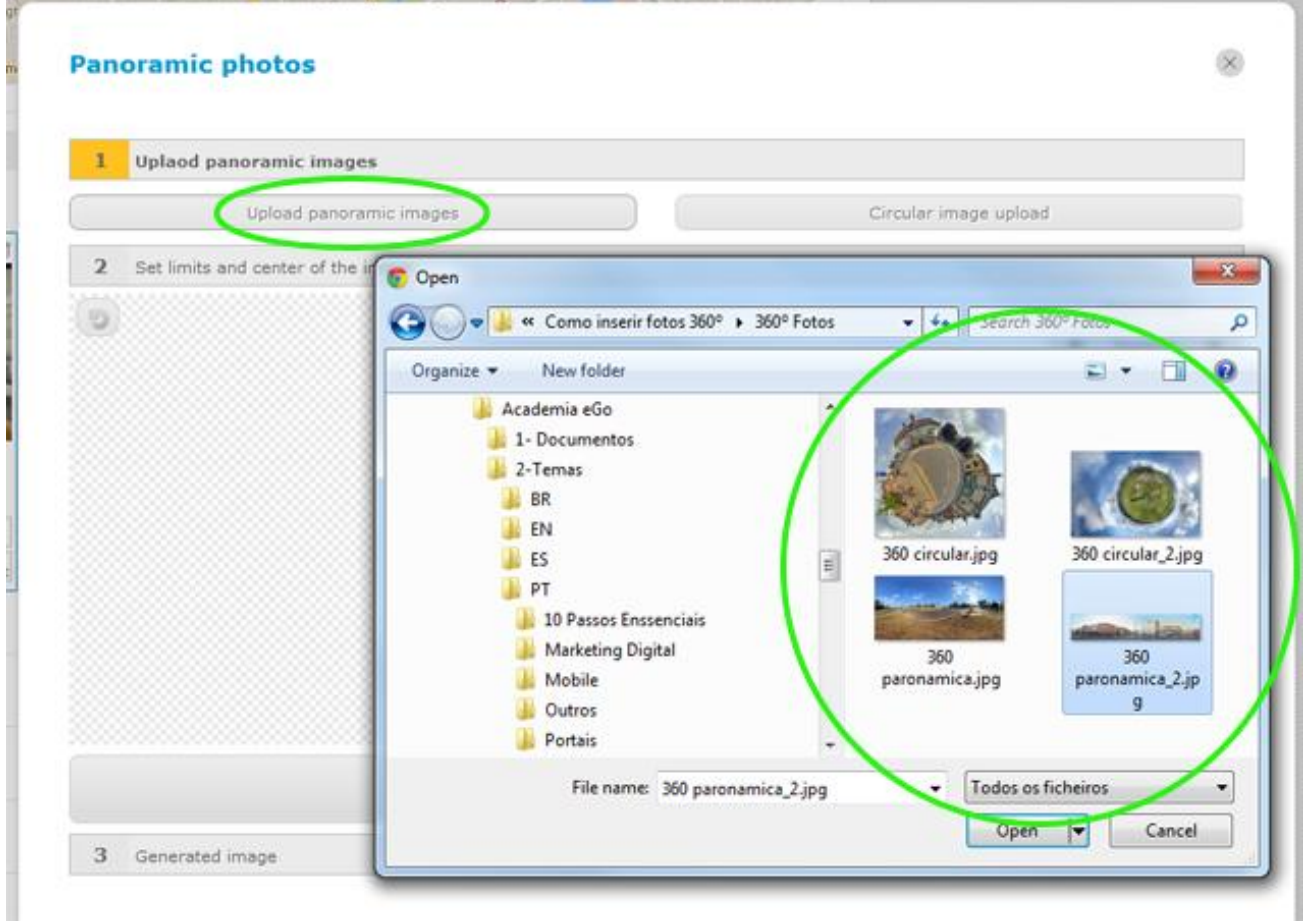

### **6.** Then click '**Save**';

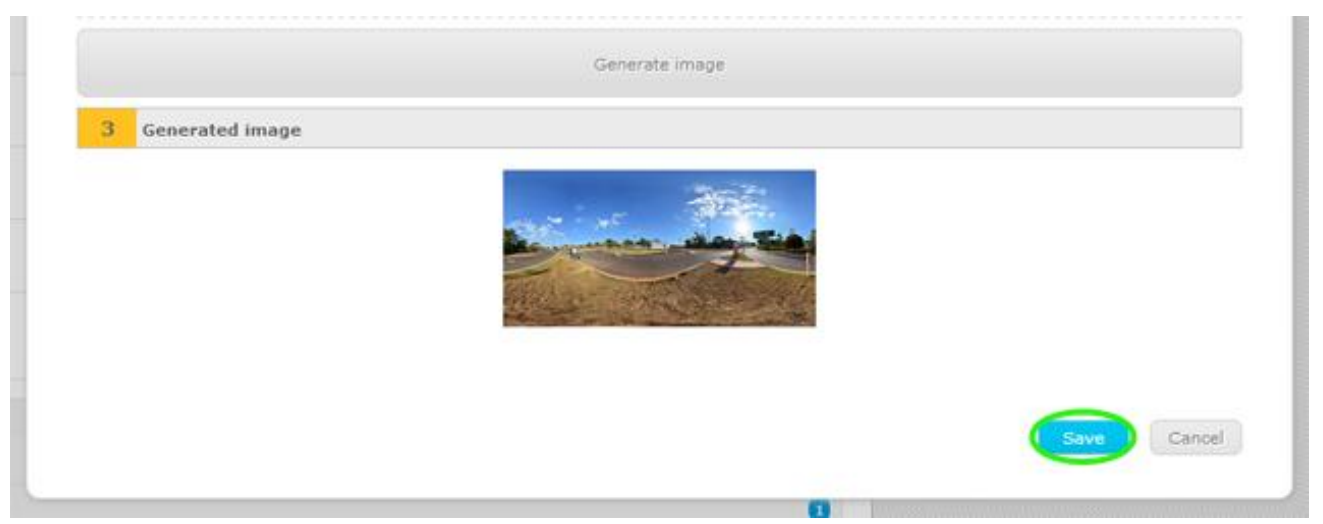

**7.** To preview the photo before saving the property record, click on the photo;

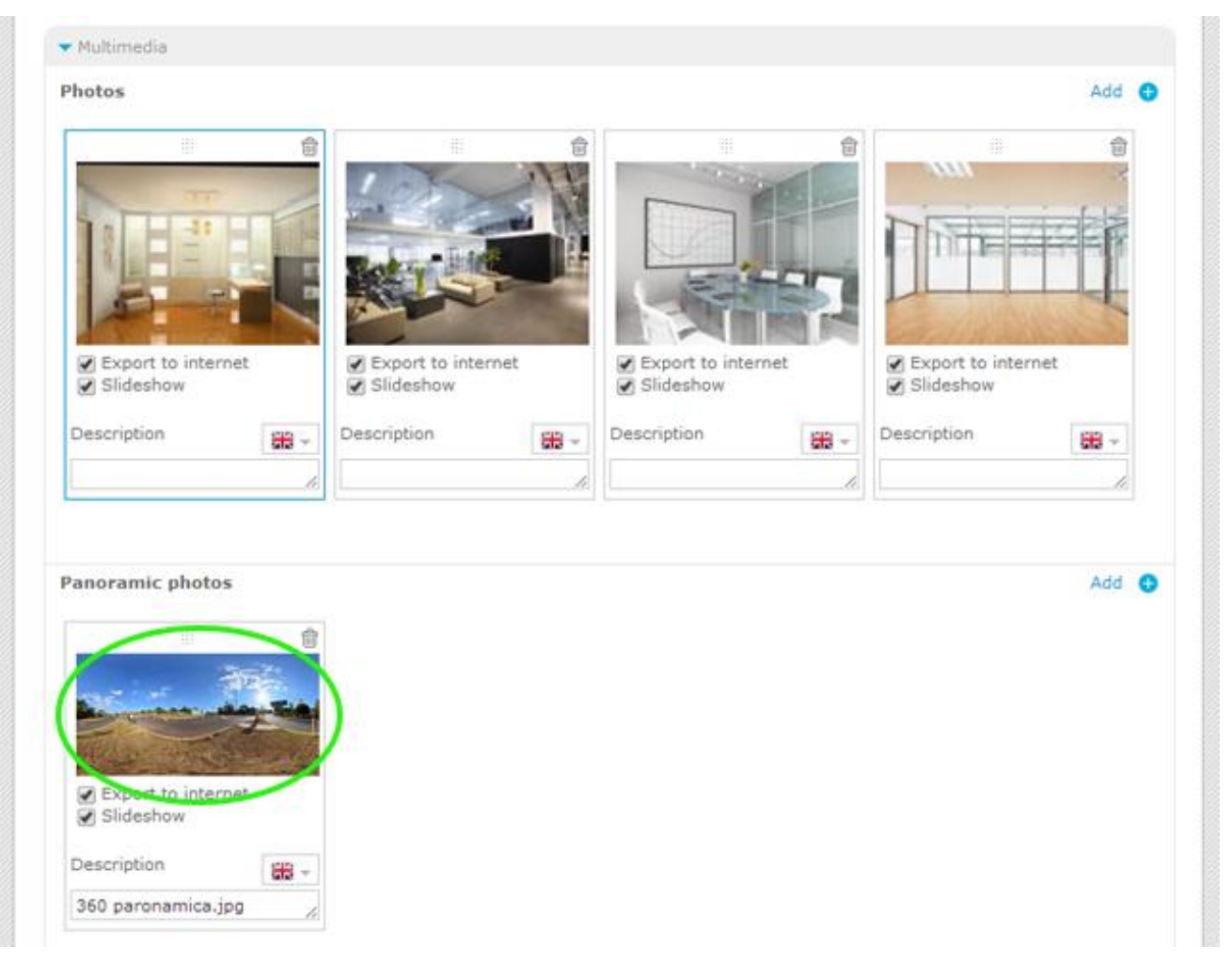

#### **Circular photos**

**1.** Repeat the first 4 steps mentioned above regarding the addition of panoramic photos;

**2.** Select the option '**Circular image upload**' and choose the desired circular photo;

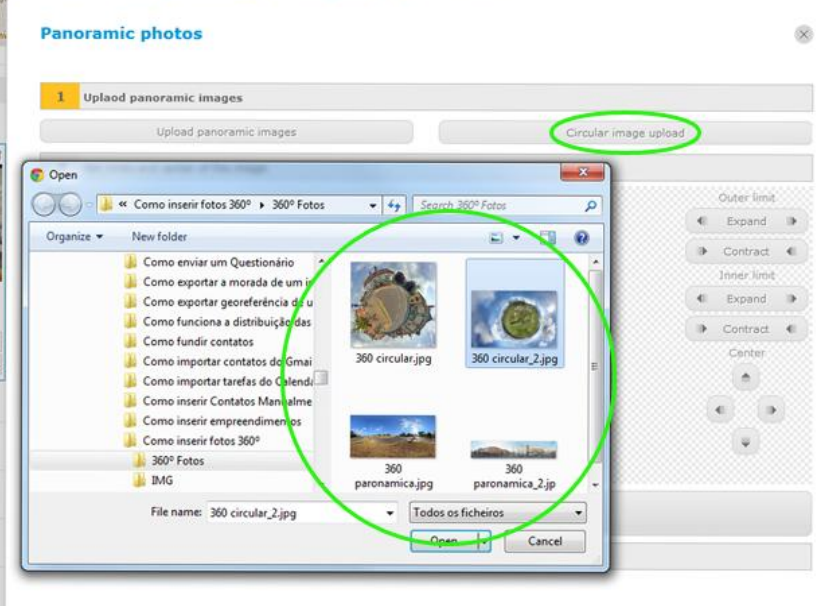

**3.** Put the crosshair on the photo reference point (in the center of the circle) and adjust the outer and inner limits. Then click on '**Generate image**';

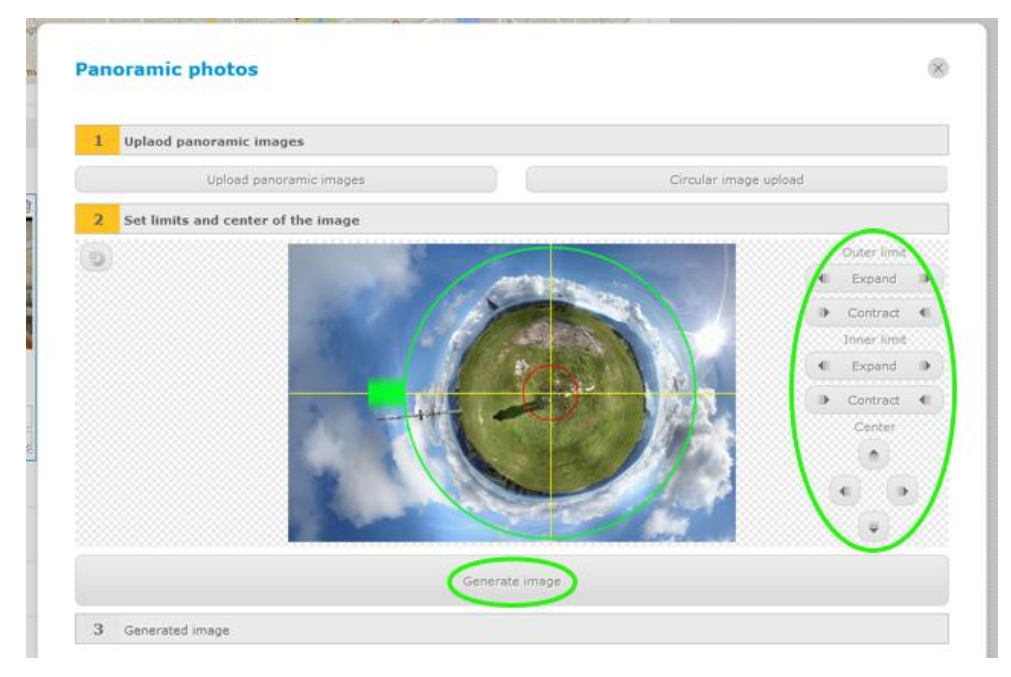

### **4.** Finally click '**Save**';

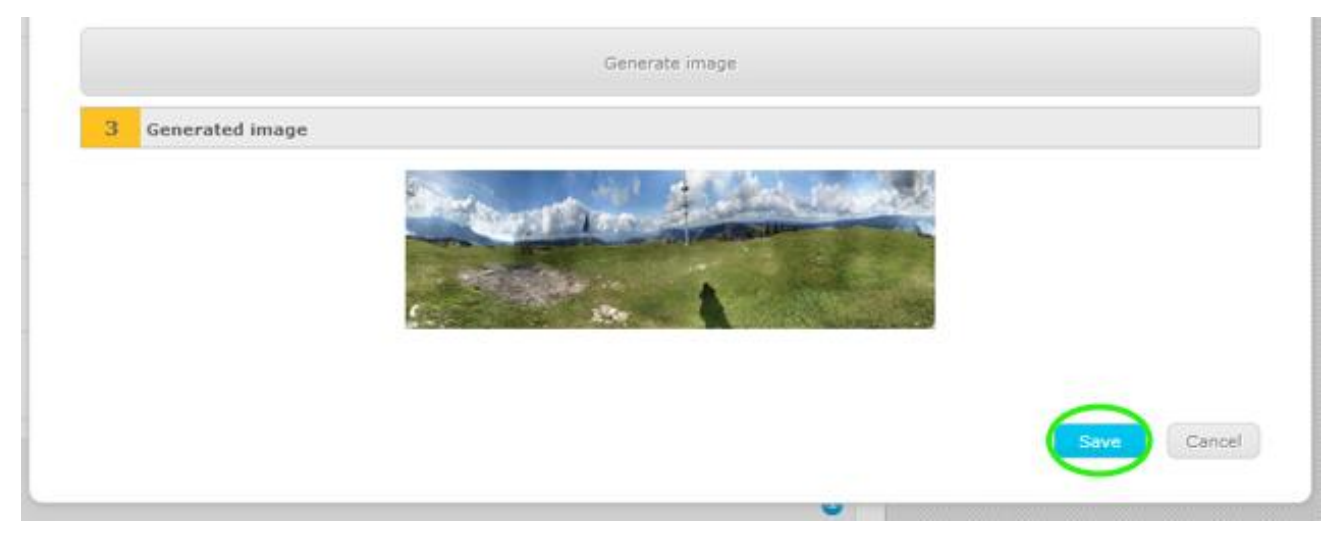

**5.** To preview the photo before saving the property record, click on the photo;

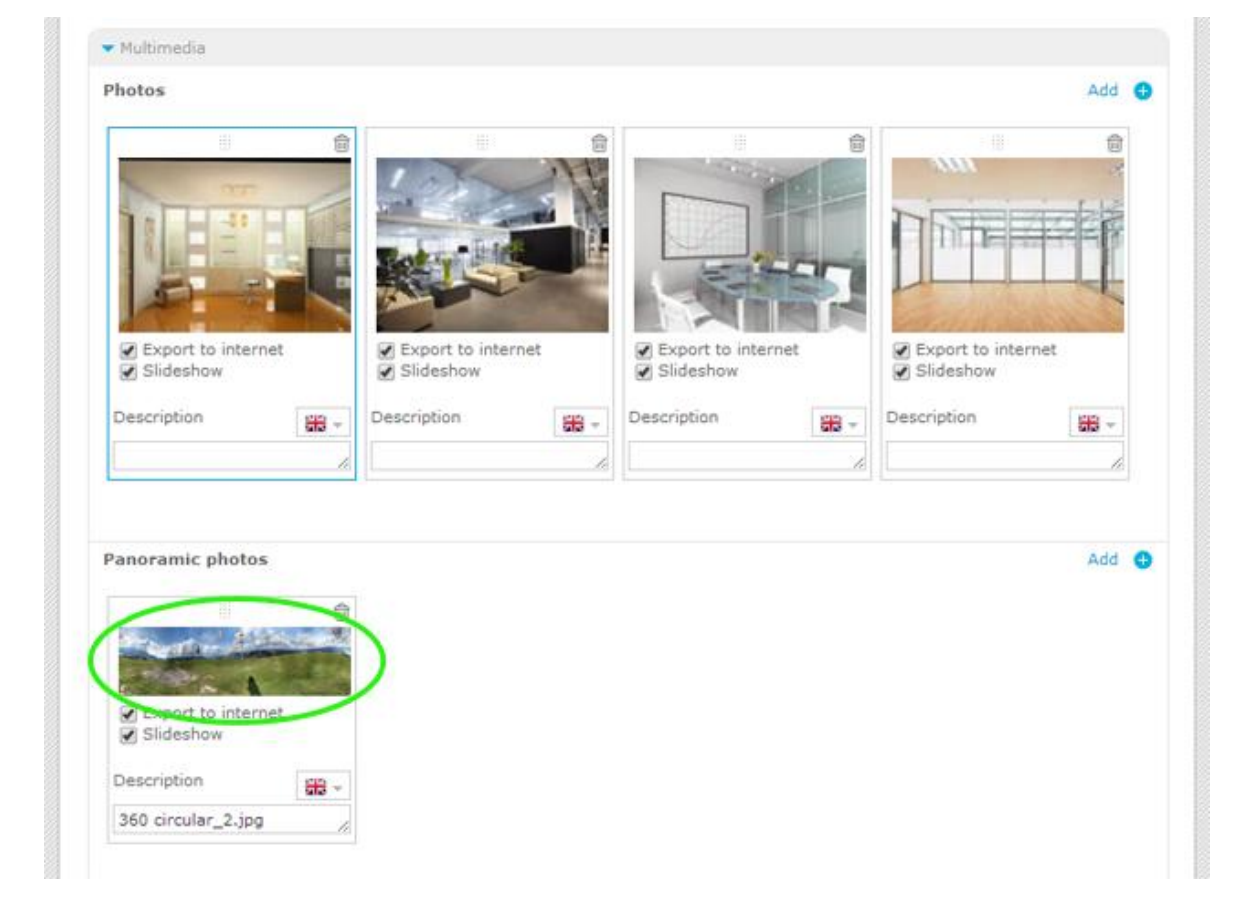

**Learn more:** [http://academy.egorealestate.com](http://academy.egorealestate.com/) 

..................................................................................................................................................................

**Questions:** [support@egorealestate.com](file://storage/publico/Angelica%20Rivas/PDF/teste2/site/Academia-Passo%201/support@egorealestate.com)